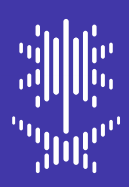

الـهـيــئــة الـــعــامــة للإحصــاء<br>General Authority for Statistics

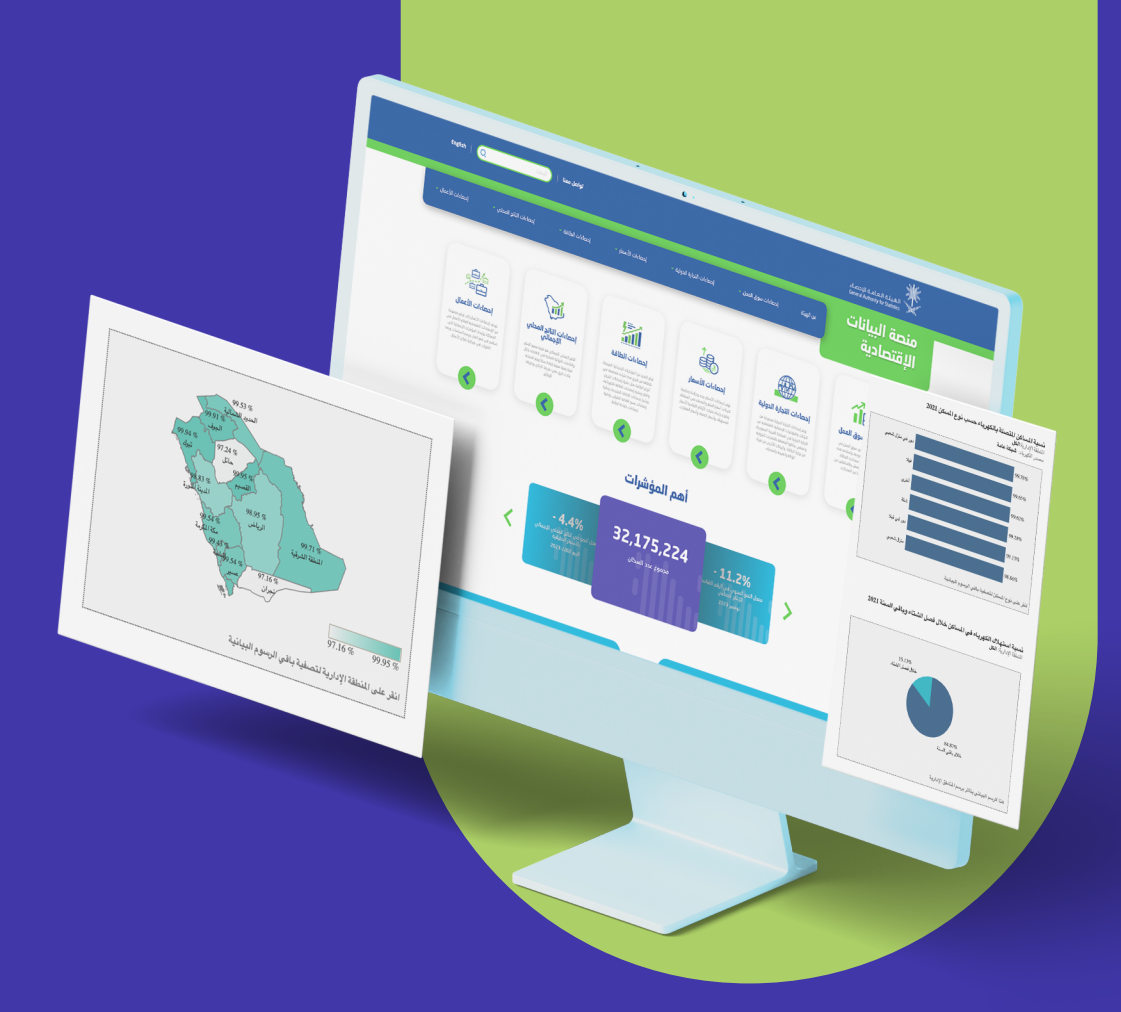

# **المنصـة االقتصـاديــة** دليل المستخـدم 2024

## **جدول المحتويــات**

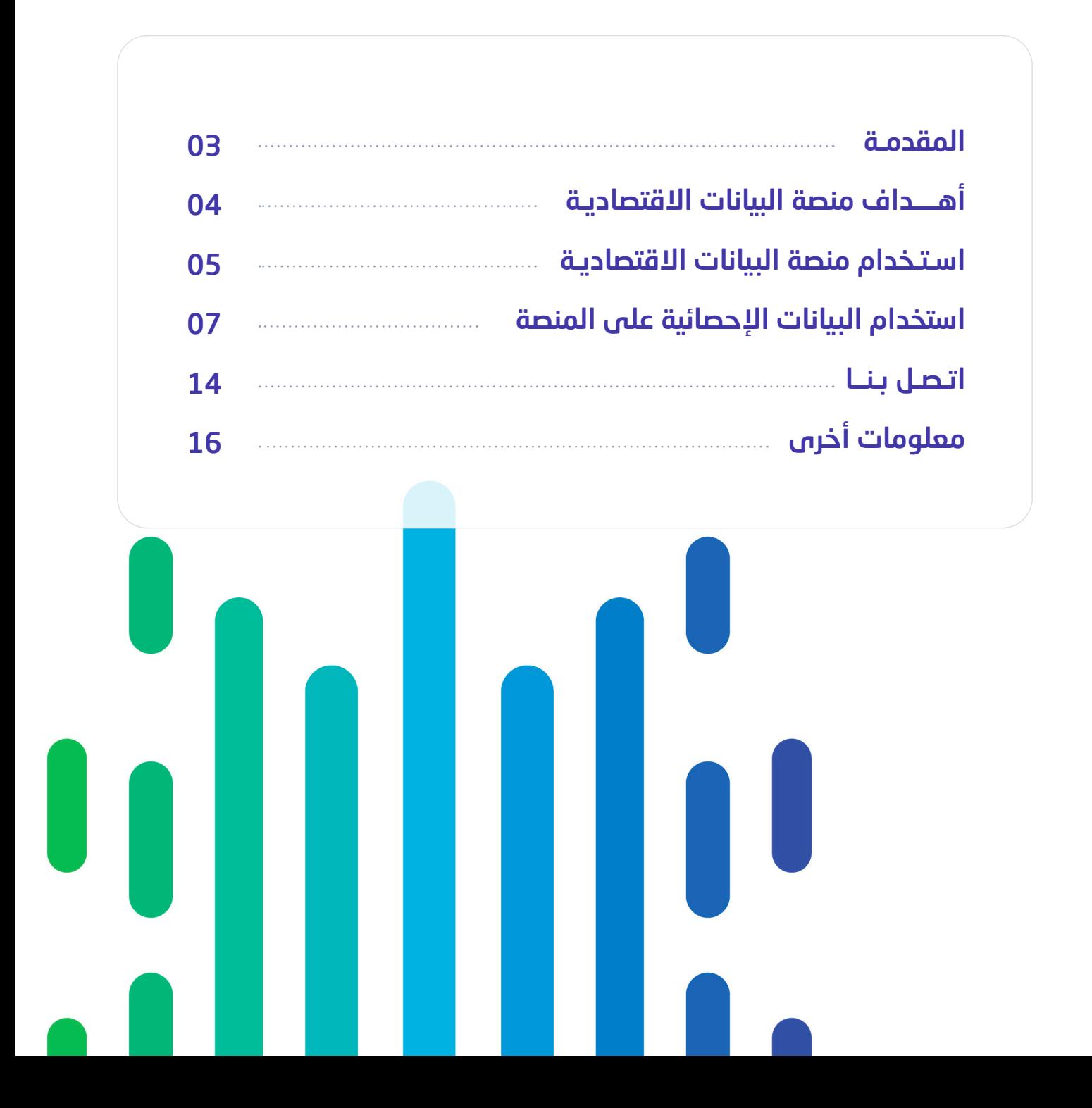

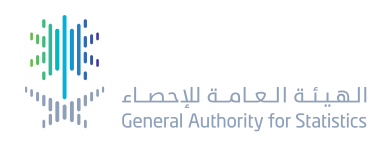

#### **المقــدمـــة**

منصـة البيانـات الـاقتصاديـة هـي منصـة مختصـة بالشـأن الاقتصـادي السـعودي، وتُعـد قاعـدة بيانـات شــاملة لجميــع البيانــات والمؤشــرات اإلحصائيــة االقتصاديــة فــي المملكــة، وتوفــر المنصــة بيانــات إحصائيـة عـن: األسـعار، والطاقـة، والناتـج المحلـي، والتجـارة الدوليـة، وسـوق العمـل، وإحصـاءات األعمال فـي المملكـة ... وغيرهـا مـن اإلحصـاءات االقتصاديـة، وتعـرض المنصـة البيانـات بعـدة أشـكال تفاعليـة، ويمكــن للمســتفيدين اســتعراض البيانــات مــن خالل الرســوم البيانيــة ولوحــات المعلومــات المتنوعــة، هـذا ويحتـوي كل مؤشـر مـن المؤشـرات االقتصاديـة التـي تعرضهـا المنصـة علـى عـدة أقسـام، داخـل كل قســم توجــد مؤشــرات إضافيــة تقــدم معلومــات أكثــر تخصصيــة، ويمكــن الوصــول إلــى بيانــات كل قسـم بيسـر وسـهولة، وتتيـح المنصـة الوصـول الفـوري والعـرض االحترافـي أليـة مؤشـرات اقتصاديـة مطلوبـة، ويتـم تحديـث المنصـة بصـورة دوريـة لضمـان بيانـات دقيقـة وُُمحََّدثـة، وتتميـز المنصـة بإمكانيـة جمـع البيانـات بصـورة اسـتباقية مـن خالل تجميـع البيانـات اإلداريـة مـن مختلـف المصـادر.

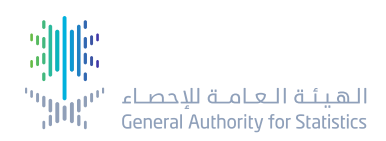

### **أهــداف منصــة البيانــات االقتصاديــة**

- تيسيــر فهــم حــركــة االقتصــاد السعــودي على البــاحثين والمــهتميــن.
- توفيـر البيانــات الإحصــائيــة الاقتصاديــة التى تدعــم صنــاع القــرار وراسمــى السياســات.
- المساهمــة فــي إنجــاز تحقيق مستهدفــات رؤية المملكة ،2030 وتنميــة االقتصاد الوطنــي.
- تــوفيــــر المــؤشــــرات اإلحصائيـــــة والبيانــــات الوصفيــــة االقتصاديـــــة عــن الممـــــلكة بكـــــل يســـــر وسهولـــــة.
- تلــبيــة متطلبــات الجهــات الحكــوميــة والجهــات الأخــرى من البيــانــات الاقتصــادية محليــاً ودوليـاً.
- تسخيــر البيــانــات اإلحصــائيــة االقتصــاديــة من أجــل تكــامل األدوار مع الجهات الحكومية واألفراد.

# **اســتــخــدام مـــنـــصـــــة البيــانـــات االقتصــاديــة** 1

- استخدام المنصة
- واجهة المستخدم عربي/انجليزي

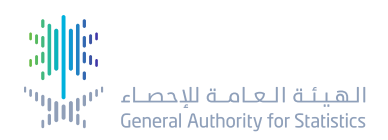

## **استخدام منصــة البيانــات االقتصاديــة**

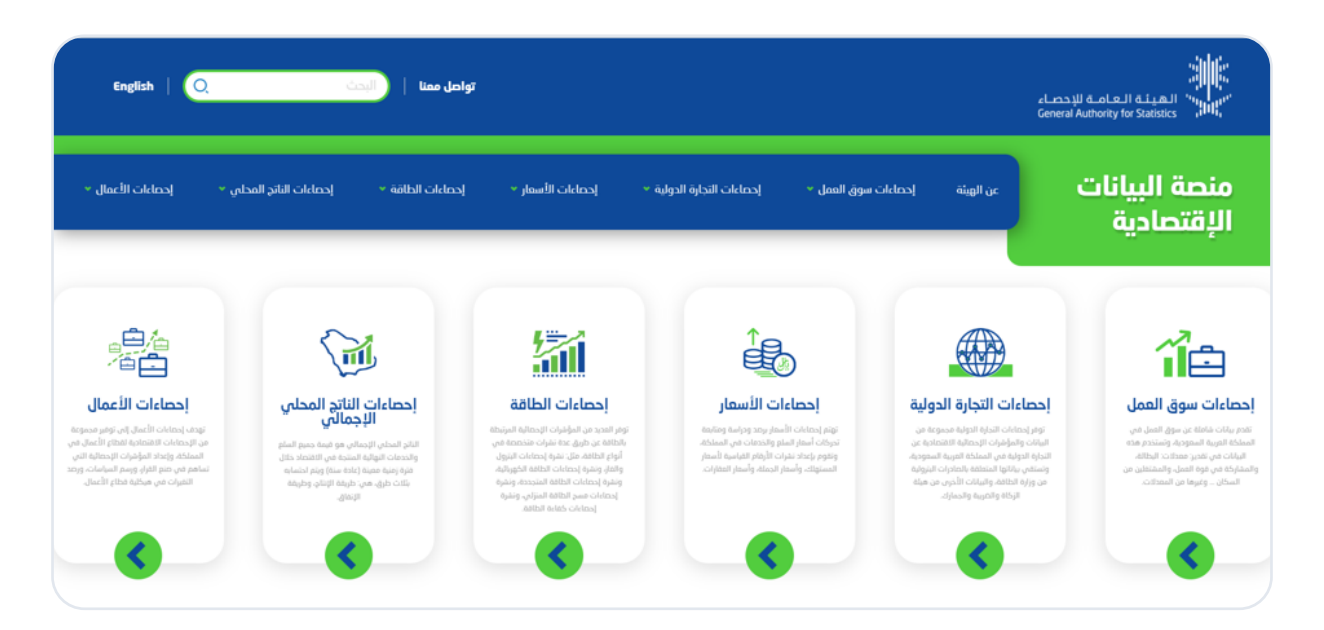

شكل 1 - الصفحة الرئيسة

#### **1.1 استخدام المنصة**

عندمـــا تريـــد اســـتخدام المنصـــة االقتصاديـــة الخاصـــة بالهيئـــة العامـــة لإلحصـــاء انتقـــل إلـــى الموقـــع الإلكترونـــي الخـاص بهــا وابــدأ باستكشــاف واســتخدام البيانــات الإحصائيــة الاـقتصاديــة التـــي توفرهــا المنصـــة، واالســـتفادة مـــن جميـــع مميزاتهـــا.

#### **1.2 واجهــة المستخدم عربي/إنجليزي**

تحتـــوي واجهـــة المنصـــة االقتصاديـــة علـــى أيقونـــة للغـــة يمكـــن المســـتخدم مـــن خاللهـــا التبديـــل بيـــن ري . . .<br>اللغتيـن (العربيـة والإنجليزيـة) عـن طريــق النقـر علــى أيقونــة اللغـة الموضحــة فــي المربـع اللهـمـر فــي الصـــورة أدنـــاه.

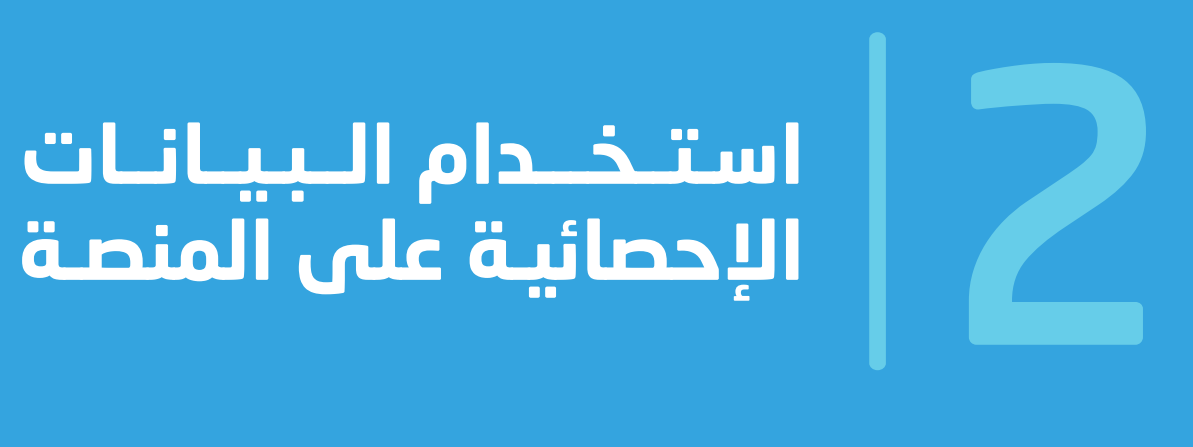

- الصفحة الرئيسة
- العرض الشجري لقوائم المواضيع اإلحصائية

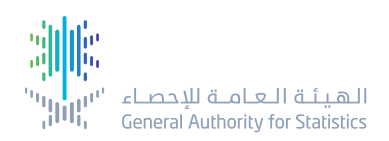

## **استخدام منصــة البيانــات االقتصاديــة**

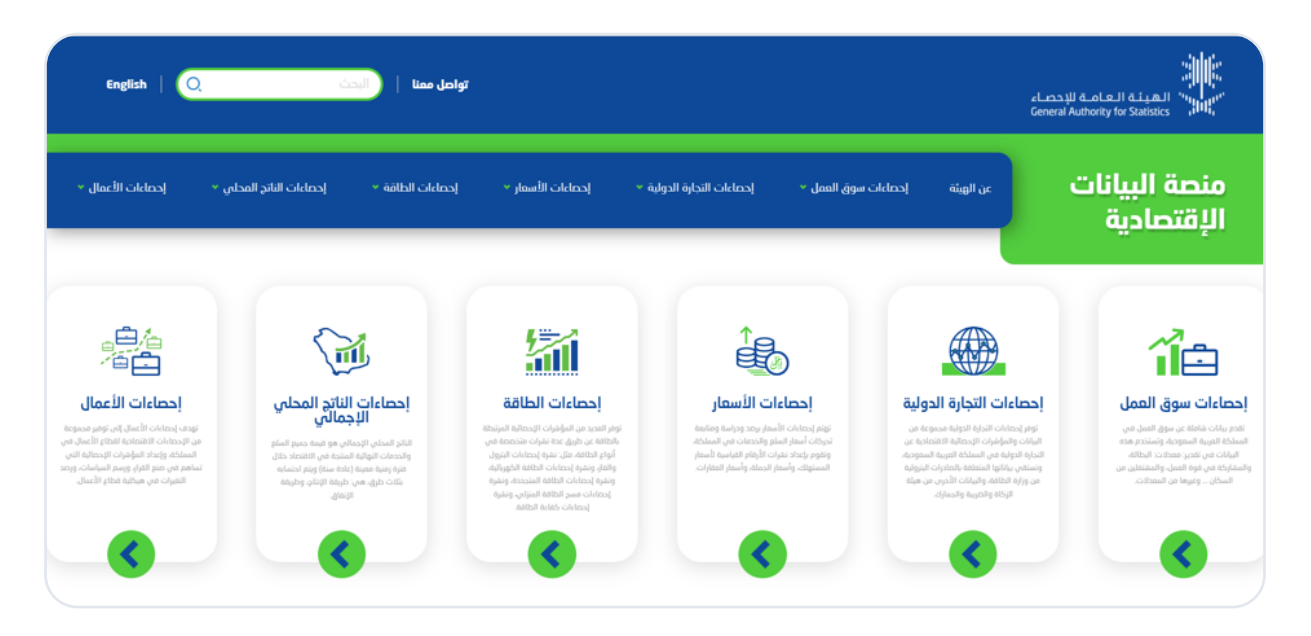

شكل 2 - الصفحة الرئيسة

#### **2.1 الصفحة الرئيسة**

الستكشــاف منصــة البيانــات االقتصاديــة الخاصــة بالهيئــة العامــة لإلحصــاء يمكنــك التنقــل فــي موقــع المنصـــة باســـتخدام اللوحـــة الرئيســـة. توفـــر الصفحـــة الرئيســـة عناصـــر تمكـــن المســـتخدم مـــن الوصـــول إلــى البيانــات اإلحصائيــة **وذلـــك مـــن خالل:**

#### **. شريط البحث**

أدخـل كلمــة مفتاحيــة خاصــة بالبيانــات الإحصائيــة التـــي ترغـب فــي العثــور عليهــا، ســيتم عــرض نتائــج المنتجات الإحصائيـة فـي صفحـة منفصلـة تحتـوي علـي الكلمـة المفتاحيـة التـي تـم إدخالهـا فـي شـريط البحــث.

#### **. تواصل معنــا**

فــي صفحــة تواصــل معنــا ، يمكنــك العثــور علــى معلومــات حــول كيفيــة التواصــل مــع الهيئــة العامــة لإلحصـــاء GASTAT.

#### **. بطـاقــة الموضوع اإلحصائـي**

توفــر بطاقــة الموضــوع اإلحصائــي عنــوان الموضــوع والوصــف المفصــل لــه، ويمكــن مــن خالل بطاقــة الموضـوع اإلحصائـي عـرض جميـع المواضيـع المتعلقـة بـه بطريقـة العـرض الشـجري التـي توفـر وصـواًلا إلـى البيانـات اإلحصائيـة باسـتخدام األدوات والخدمـات المتاحـة فـي المنصـة.

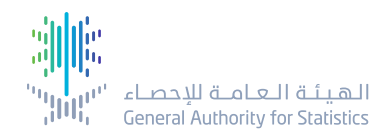

#### **. أهم المؤشــرات**

يعـــرض هـــذا القســـم خمـــس مؤشـــرات رئيســـة يمكـــن الوصـــول إليهـــا ماشـــرة عـــن طريـــق البطاقـــات، وتوضــح كل بطاقــة قيمــة واســم المؤشــر بالإضافــة إلـــم تاريــخ آخــر تحديــثُ لــه.

**)مالحظة: مصدر مؤشر عدد السكان هو تعداد السعودية 2022 ولذلك اليتم تحديثه دوريا(.**

 **. المعلومات األخرى**

يقـــع هـــذا القســـم فـــي الشـــريط الســـفلي للصفحـــة ويقـــدم معلومـــات مفيـــدة حـــول السياســـات المســـتخدمة فــي منصــة البيانــات الإحصائيــة التــي يتــم تطبيقهــا عنــد اســتخدام البيانــات الإحصائيــة المتاحـــة علـــى المنصـــة، باإلضافـــة إلـــى روابـــط وســـائل التواصـــل االجتماعـــي.

#### **2.1.1 الوصــول إلى البـيانــات اإلحصائيــة**

يمكن الوصول إلى البيانات اإلحصائية من خالل بطاقة الموضوع اإلحصائي.

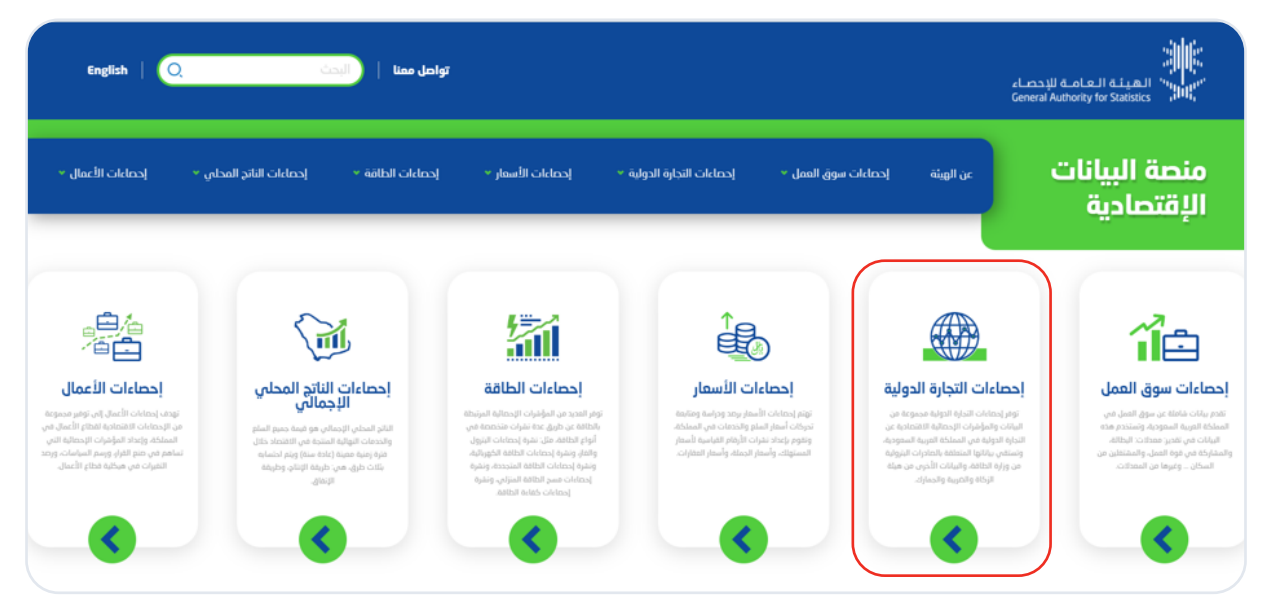

شكل 3 - بطاقة موضوع إحصائي

القسم التالي يصف كيفية استخدام البيانات اإلحصائية على المنصة من خالل أدوات وخدمات مختلفة.

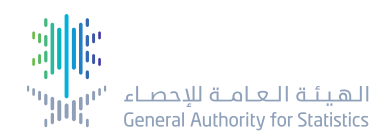

#### **2.1.1.1 االطالع على البـيانــات اإلحصائيــة من خالل اللوحـات التفـاعليــة**

#### **الستكشاف البيانات اإلحصائية واستخدامها من خالل اللوحات التفاعلية، اتبع الخطوات التالية:**

**.** حرك المؤشر وانقر فوق بطاقة الموضوع اإلحصائي، ليتم عرض األدوات والخدمات المتاحة.

**.** عند النقر على بطاقة الموضوع اإلحصائي سيتم توجيهك إلى صفحة تحتوي شرح تفصيلي للموضوع اإلحصائي، وكذلك العرض الشجري للمواضيع الفرعية التابعة لهذا الموضوع.

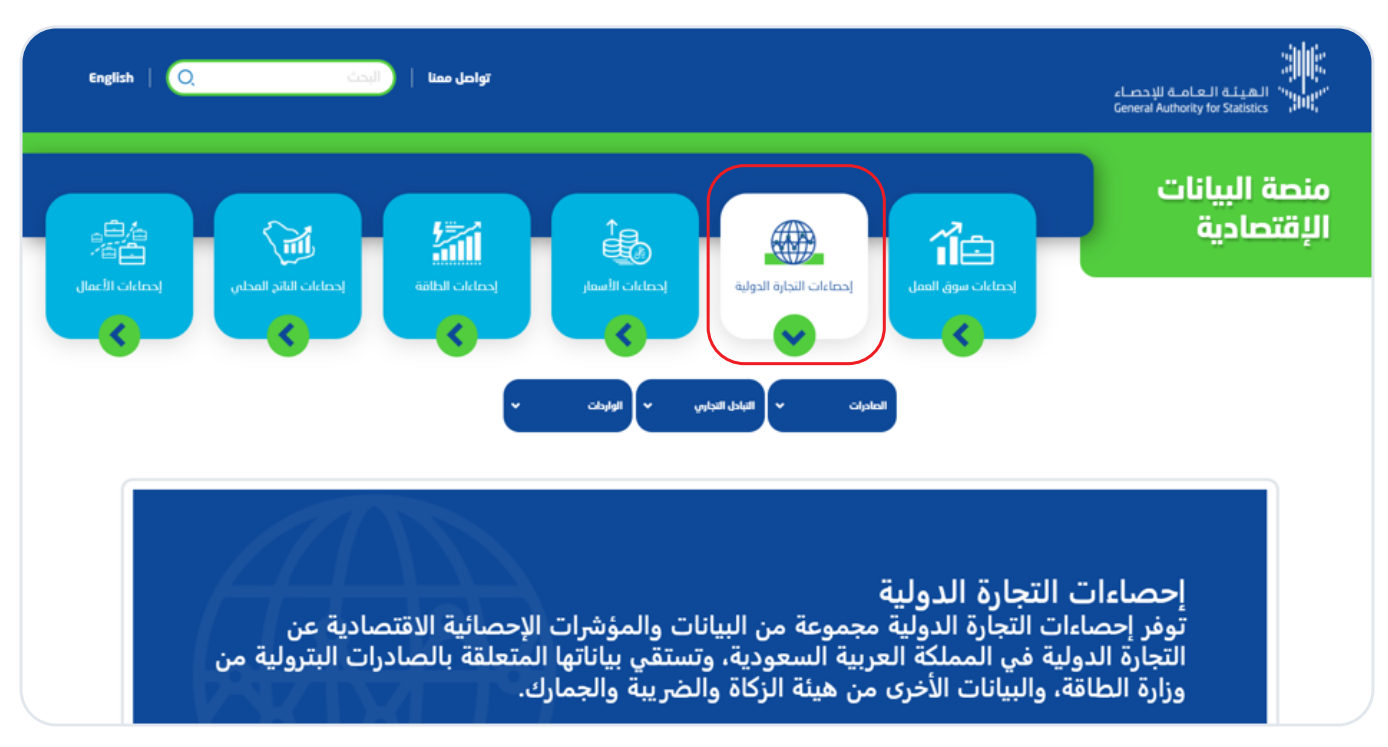

شكل 4 - بطاقة الموضوع الإحصائي (لوحة تفاعلية)

 **.** يمكـن الوصــول إلى اللوحــات التفــاعلية الخاصــة بالموضــوع اإلحصـــائــي من خالل الضغــط على قوائــم المواضيع الفرعية التابعة للموضوع اإلحصائي، والتي تظهر في العرض الشجري عند اختيار اللوحة التفاعليـة، وتظهر بطاقة الموضوع الرئيس التابعة له باللون الأبيض، بينما تظهر بطاقة الموضوع الفرعى باللون الأخضر.

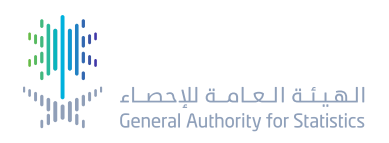

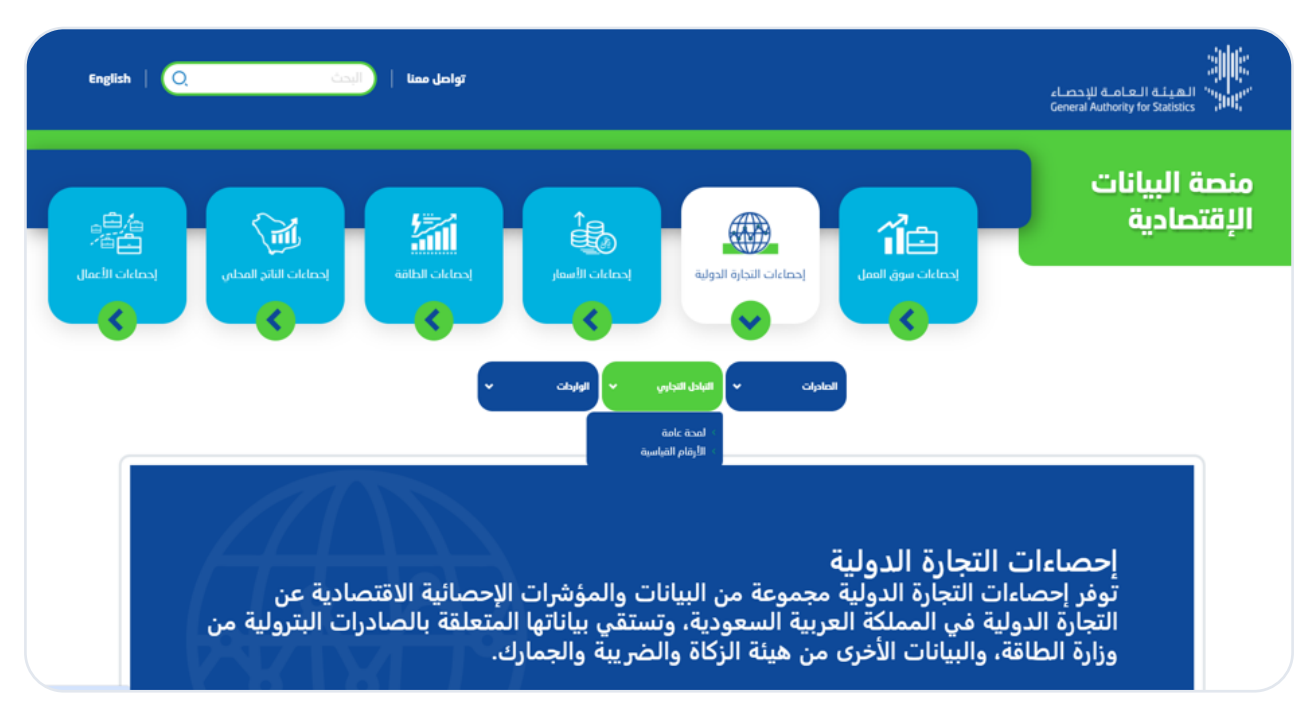

شكل 5 - قائمة اللوحات التفاعلية

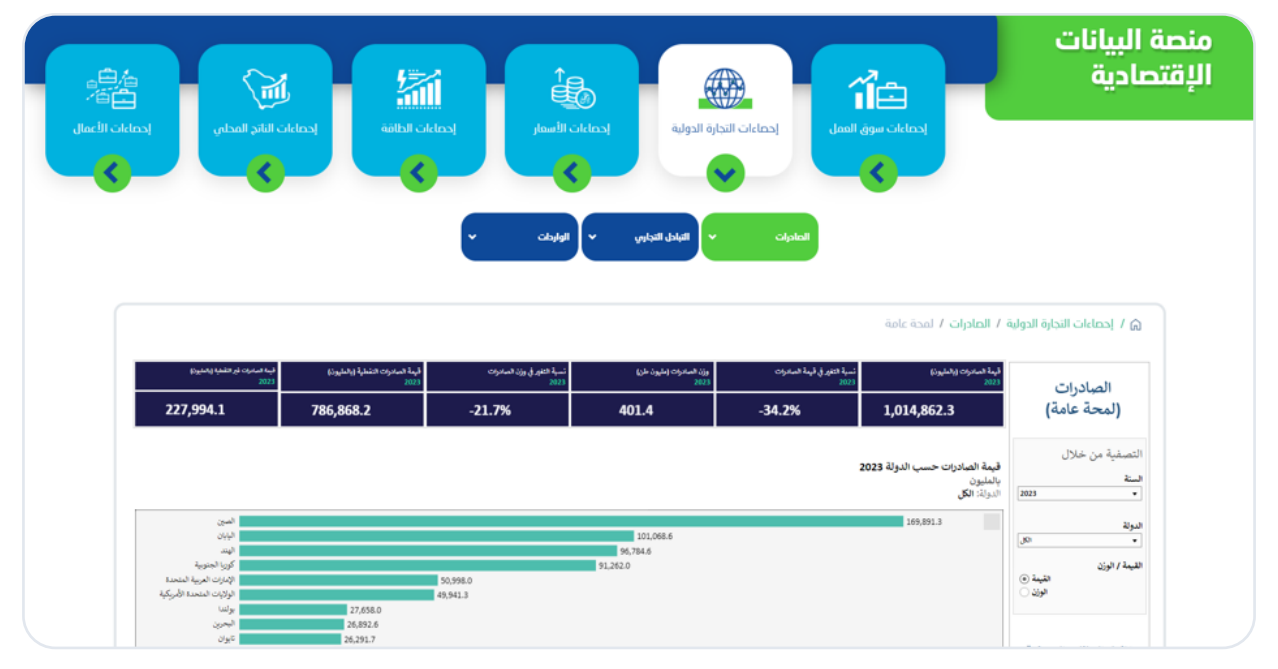

شكل 6 - لوحة تفاعلية

 **.** استخدم البيــانات في اللوحة التفاعلية عـن طريق التفاعل مع المحتوى، ويرجـى االطالع على قسم لـوحــة المعلومات التفاعلية للحصول على الميزات المفصلة عنها وطريقة التفاعل معها.

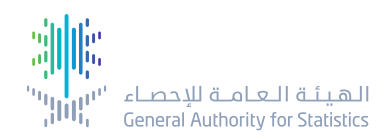

#### **2.1.2 شريــط الـبحــث في المــواضيــع اإلحصــائيــة**

يعد شريط البحث طريقة أخرى للعثور على البيانات في منصة البيانات االقتصادية الخاصة بالهيئة العامة لإلحصاء. ويتعيــن على المستخــدم إدخــال كلمة/كلمات مفتاحيـة أو اسم البيانـات اإلحصائـية المطلوبــــة، أو اسم المؤشـر اإلحصائي المطلوب والنقر فوق أيقونــة البــحث للحصول على النتائج. سيتم ســرد نتائج البحث في صفحة منبثقة خاصة بذلك.

لاستخدام البيانات في قائمة النتائج انقر فوق اسم رابط البيان الإحصائي لفتح البيانات.

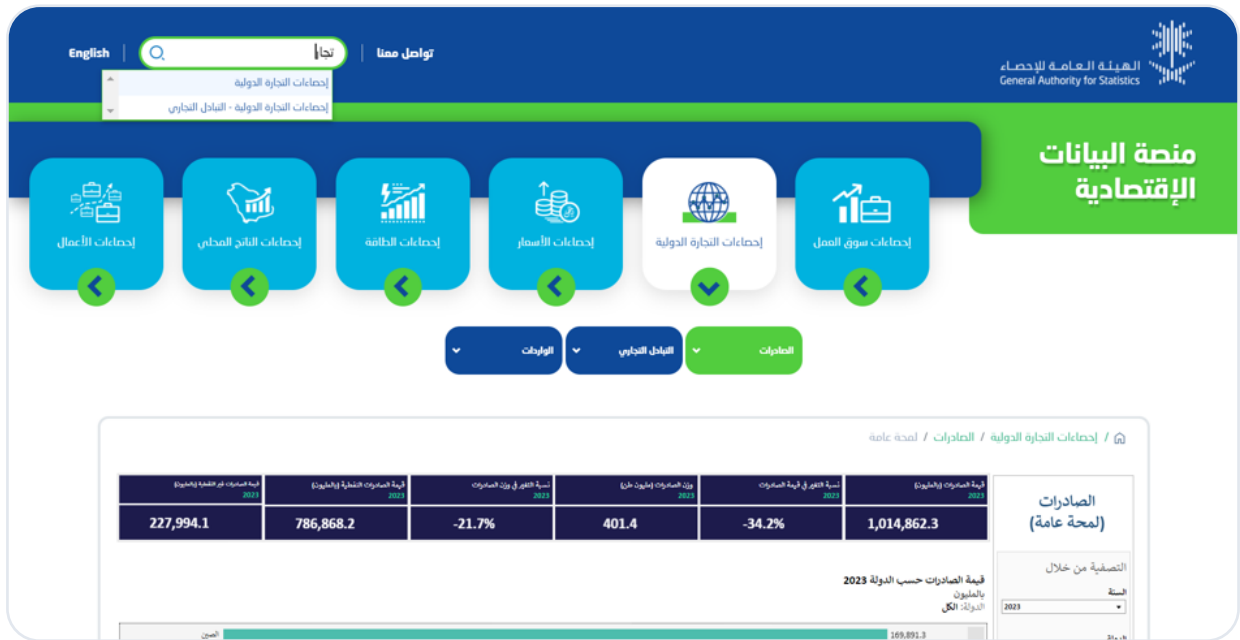

شكل 7 - نتائج البحث باستخدام شريط البحث

#### **2.1.3 األدوات والـخــدمــات**

#### **. اللوحـات التفاعليـة**

اللوحة التفاعلية في منصة البيانات االقتصادية هي أداة تجمع البيانات اإلحصائية من مصادر مختلفة لتوفير تصورات وتحليالت عن البيانات، ويتم تقسيم البيانات وعرضها في رسومات بيانية مختلفة داخل اللوحة التفاعلية، حيث يمكّن ذلك المستخدمين من عرض البيانات بطرق مختلفة للإجابة عن الأسئلة التي يطرحونها، ويمكن استخدامها التخاذ القرارات القائمة على البيانات.

#### **تتضمن اللوحة التفاعلية في منصة البيانات االقتصادية الميزات التالية:**

- بطاقات المعلومات، التي تعرض حقيقة إحصائية واحدة.
- فالتـــر علـــى يميـــن أو يســـار الصفحـــة بحســـب اللغـــة المســـتخدمة، وتأتـــي الفالتـــر بأشـــكال مختلفـــة مثـــل

قوائــم منســدلة للاختيــار أو أزرار اختيــار فرديــة (Radio Buttons).

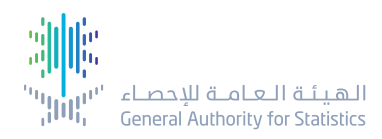

• انــواع مختلفــة مــن الرســوم البيانيــة التفاعليــة، مثــل رســوم الأعمــدة الراسـية، او اللفقيــة، او الرســوم الخطيـة التـي يمكـن التفاعـل معهـا بالنقـر عليهـا لتصفيـة البيانـات، أو التأشـير عليهـا لتوفيـر معلومـات إضافيـة (رسـوم بيانيـة شـريطية، رسـوم علـى شـكل اعمـدة، رسـوم علـى شـكل دوائـر، إلـخ)، ويمكـن التفاعـل معهـا والنقـر عليهـا لتصفيـة البيانـات او التاشـير عليهـا لتوفيـر المعلومـات.

- خريطة تفاعلية، يمكن النقر عليها لتصفية البيانات على اللوحة التفاعلية.
- الربط بين الرسوم البيانية بحيث تتفاعل بقية الرسوم ذات العالقة عند النقر على إحداها.
	- عرض البيانات الوصفية المطبقة على البيانات في اللوحة التفاعلية.
	- خيارات تحميل البيانات )PDF، صورة( في اللوحة التفاعلية أثناء التفاعل معها.

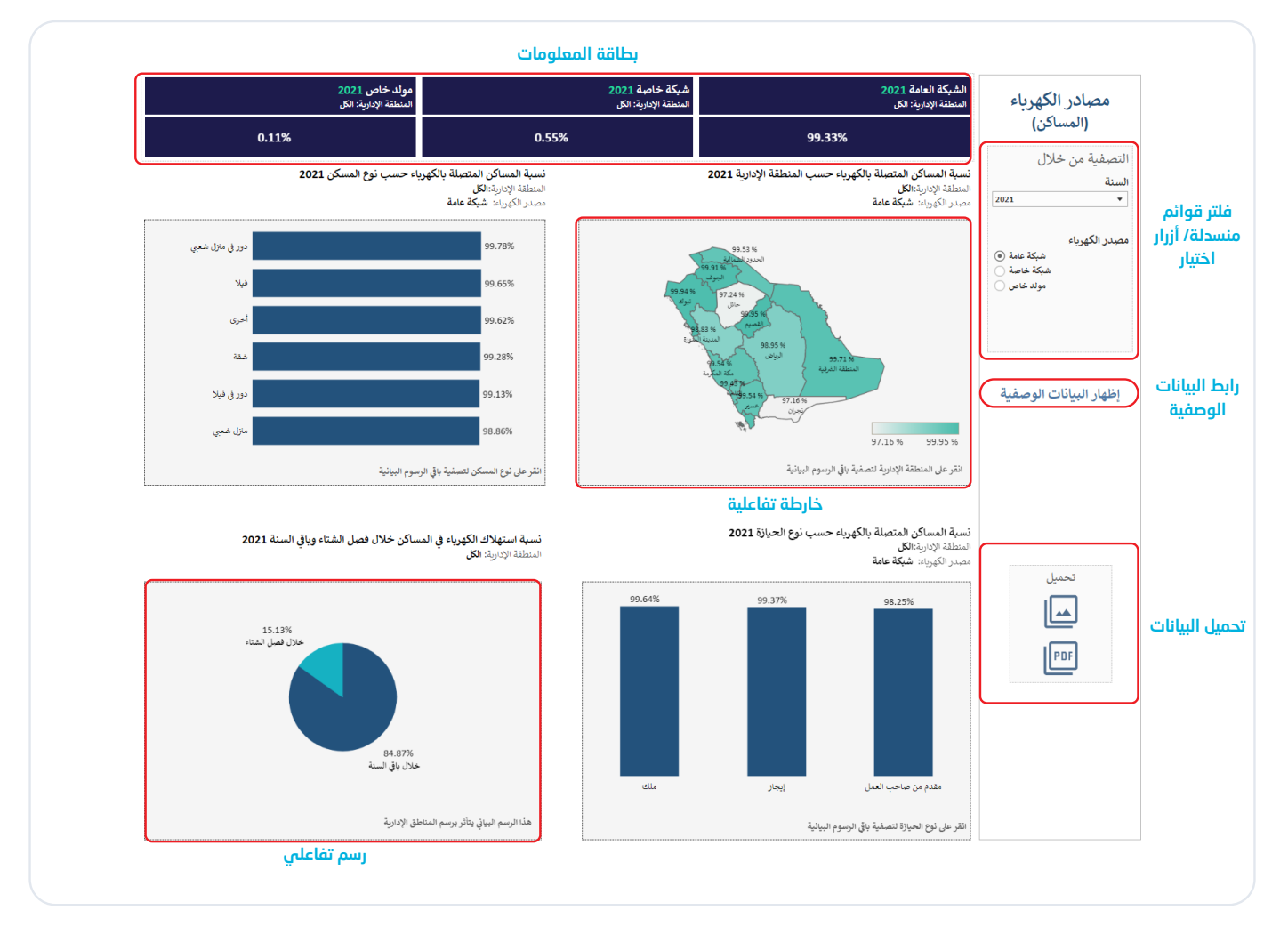

شكل 8 - اللوحة التفاعلية

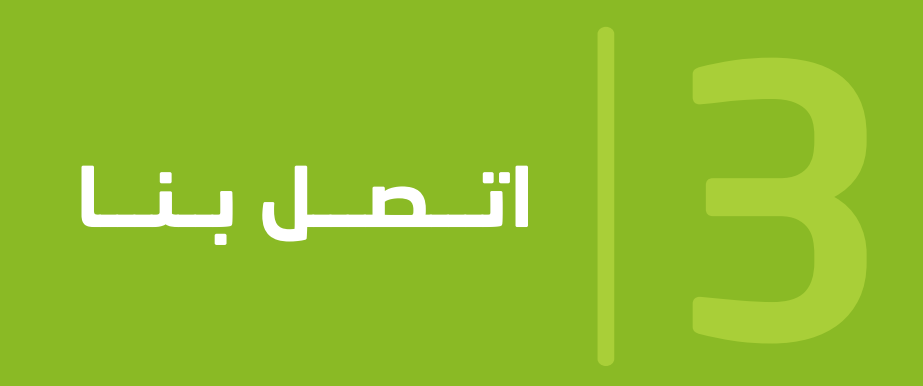

- طــرق التواصــل
- معـلومــات االتصــال

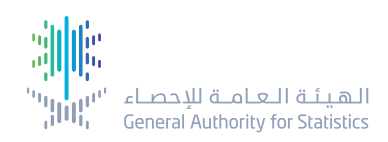

#### **.3 تواصل معنا**

#### **3.1 طــرق التواصــل**

تحتوي هذه الصفحة على طرق للتواصل مع الهيئة العامة لإلحصاء، **مثل:**

- رقم الهاتف.
- عنوان البريد اإللكتروني.

#### **3.2 معلومــات االتـصــال**

تقــدم هــذه الصفحــة طريقــة أخـرى للتواصــل مــع الهيئــة العامــة للإحصـاء عــن طريــق تعبئــة معلومـات حـول كيفيـة التواصـل، حيـث يمكـن للمسـتخدم مـلء النمـوذج برسـالة / استفسـار وإرسـاله إلـى الهيئـة.

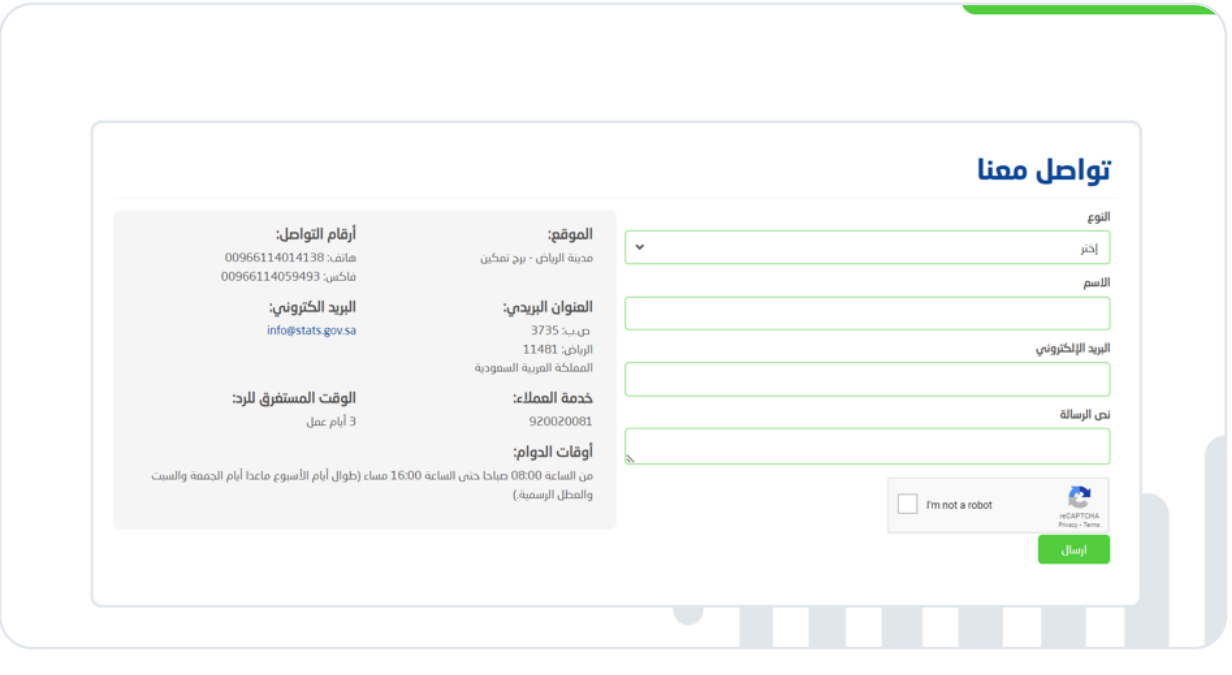

شكل 9 - اكتب لنا

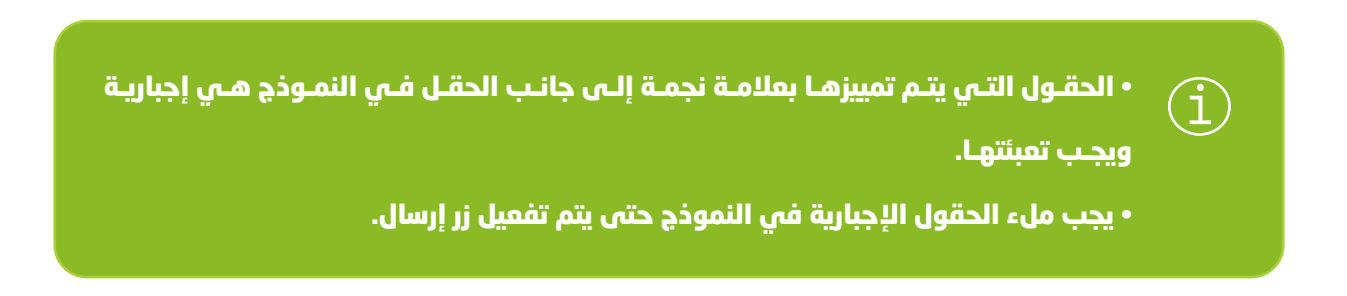

# 4

# **معلــومــات أخــرى**

- سياسة الخصوصية
- سياسة االستخدام
	- رضا العمالء
- التواصل االجتماعي

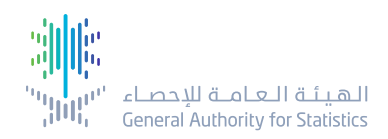

#### **4 معلومــات أخــرى**

#### **4.1 سياســة الخصوصيــة**

تهـدف الهيئـة العامـة لإلحصـاء إلـى تقديـم خدمـة ذات جـودة ممتـازة للعـمالء، وقـد تـم صياغـة سياسـة الخصوصيــة لمســاعدة العــملاء علـــى فهــم طبيعــة البيانــات التــى تتيحهــا الهيئــة عبــر منصــة البيانــات االقتصاديـــة، ويمكـــن للمســـتخدم الوصـــول إلـــى سياســـة الخصوصيـــة عـــن طريـــق النقـــر علـــى رابـــط سياســة الخصوصيــة فــي الجــزء الســفلي مــن الصفحــة الرئيســة، كمــا هــو موضــح داخــل المربــع األحمــر فــي الشــكل ادنــاه.

#### **4.2 سياســة االستخــدام**

يخضـــع العـــمالء الذيـــن يســـتخدمون منصـــة البيانـــات االقتصاديـــة الخاصـــة بالهيئـــة العامـــة لإلحصـــاء لسياسـة االسـتخدام. ويمكـن الوصـول إلـى سياسـة االسـتخدام واالطالع عليهـا عـن طريـق النقـر علـى رابــط سياســة الاســتخدام فــي الجـزء الســفلي مــن الصفحــة الرئيســة للحصــول علــي معلومـات حــول سياســة الاســتخدام.

#### **4.3 رضـــا العمــالء**

أسـفل كل صفحـة يوجـد نمـوذج يمكـن المسـتخدمين مـن المشـاركة فـي اسـتطالع عـن مسـتوى رضاهـم عــن الخدمــة المقدمــة عــن طريــق المنصــة، ويتــم جمــع اآلراء مــن قبــل الهيئــة العامــة لإلحصــاء بغــرض تحسـين وتطويـر المنصـة.

#### **4.4 التواصــل االجتماعــي**

تحتـوي الصفحـة الرئيسـة علـى أيقونـات منصـات التواصـل االجتماعـي، عنـد الضغـط علـى أي منهـا يتـم نقـل المسـتخدم إلـى حسـاب الهيئـة العامـة لإلحصـاء علـى المنصـة المختـارة.

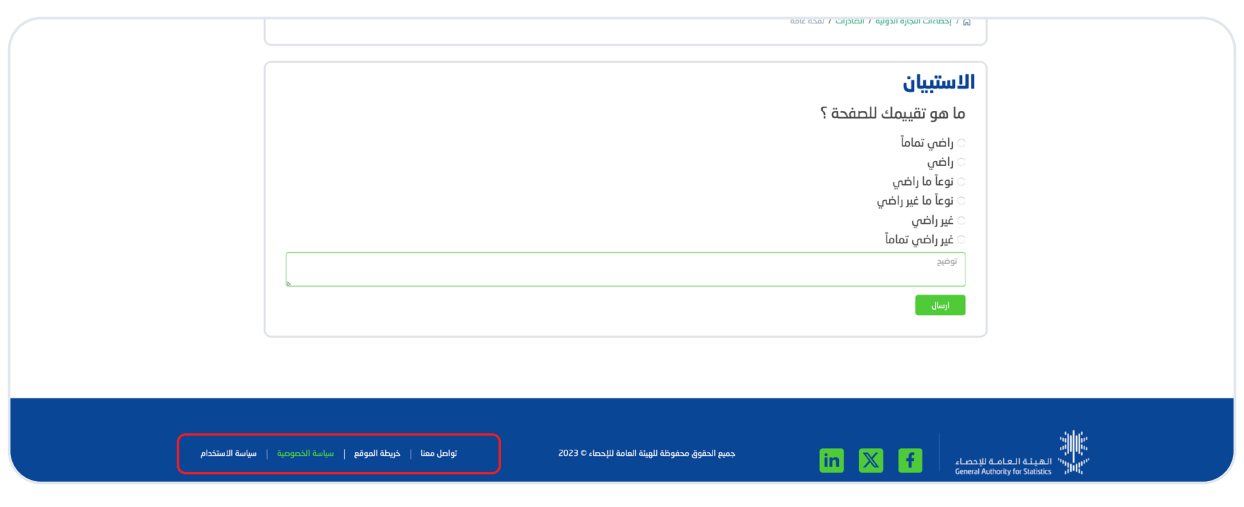

شكل 10 - سياسة الخصوصية

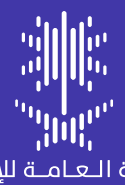

المنصـة القتصـاديــة - دليل القتصـاديــة - دليل المستخدم المستخدم المستخدم المستخدم المستخدم المستخدم المستخدم

المنصـة االقتصـاديــة

دليل المستخـدم 2024

stats.gov.sa